# **Indicação e Edição de Beneficiários**

#### **Vídeo tutorial - Indicação de Beneficiário**

#### [rp6\\_indicacao\\_de\\_beneficiario\\_3.mp4](https://intrasof/siopdoc/lib/exe/fetch.php/impositivo:rp6_indicacao_de_beneficiario_3.mp4?cache=)

Para acessar a página de detalhamento de emendas e realizar a indicação ou edição de beneficiários, siga as instruções disponíveis no tópico **[Pesquisa de emendas individuais](https://intrasof/siopdoc/doku.php/impositivo:pesquisa_emendas)** .

Uma vez na página de detalhamento de uma emenda, Ao clicar na funcional de uma emenda, o usuário é levado à sua página de detalhamento, onde será possível indicar os seus beneficiários, editá-los e lançar impedimentos à sua execução.

O dado apresentado no "Valor" da emenda mostra quanto foi atribuído na LOA e quanto já foi programado naquela linha de dotação por meio dos beneficiários indicados. Por exemplo, se uma linha apresenta valor "300.000 / 200.000", isto significa que aquela linha de dotação possui valor de 300.000 indicados na LOA e 200.000 lançados nos beneficiários.

No exemplo apresentado, percebe-se que o detalhamento da emenda está dividido em duas linhas. Isto ocorre porque a emenda possui detalhamento em dois GNDs (grupo de natureza de despesa) diferentes. Para cada novo par "GND/modalidade de aplicação", uma nova linha é apresentada na emenda.

### **1. Indicação de Beneficiário**

A indicação de beneficiário se dá pela tela de Emendas. Para isso faz-se necessário a escolha da emenda na qual se dará a indicação dos beneficiários.

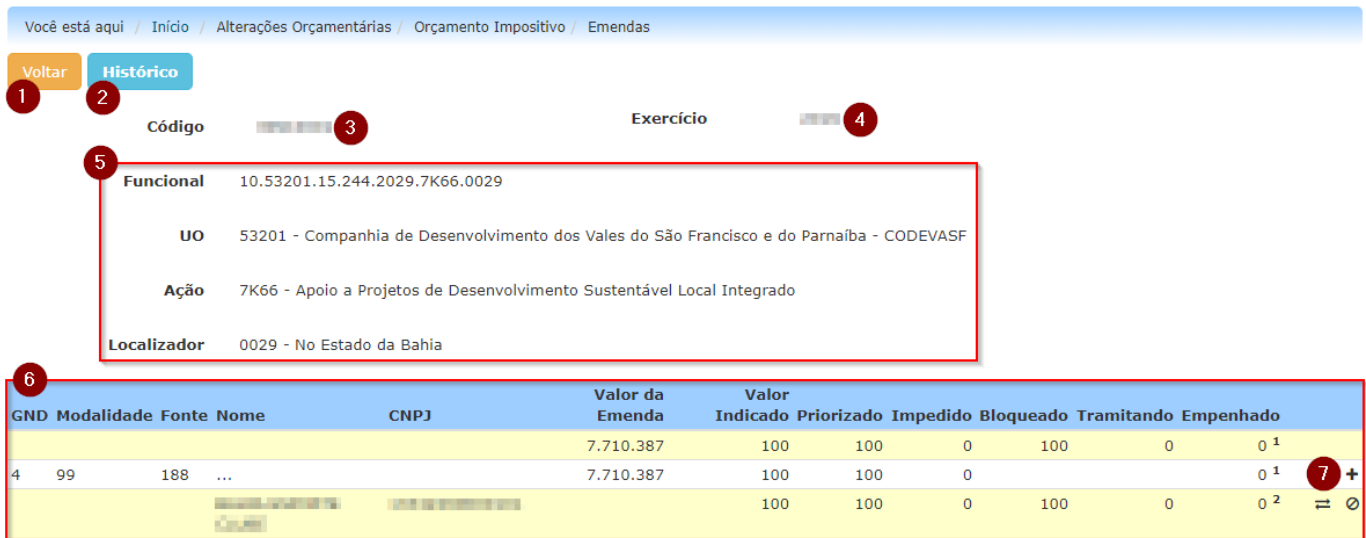

Após a escolha da emenda o sistema exibirá a seguinte tela:

Nessa tela serão exibidas aos usuários algumas informações, além de ser permitido também a execução de algumas operações:

- 1. Botão que permitirá ao usuário voltar à tela de listagem de emendas do autor
- 2. Botão que exibe o histórico da emenda
- 3. Campo que indica o número da emenda
- 4. Campo que indica o exercício ao qual se refere as informações da emenda. Isso é importante, pois um mesmo parlamentar pode possuir emendas em mais de um exercício
- 5. Campo que exibe informações da funcional ao qual se deu a emenda
- 6. Tabela que exibe informações a respeito da emenda
- 7. Ícone que irá permitir a indicação de beneficiário

Conforme figura acima, item 7, para indicar um novo beneficiário para a emenda há que proceder com um clique no sinal de "+" à direita da linha de detalhamento da emenda.

Na janela para cadastramento de beneficiários faz-se necessário digitar o CNPJ ou o Nome do Beneficiário desejado no campo "Beneficiário".

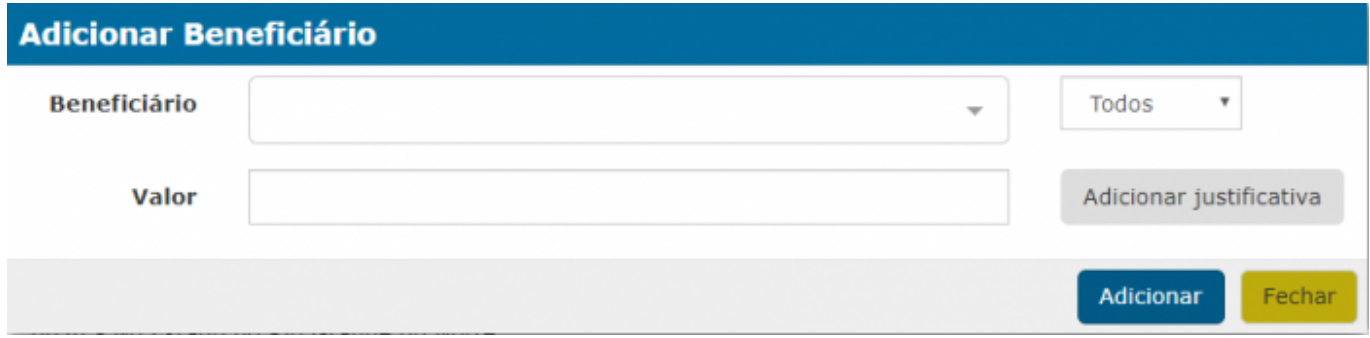

À medida em que os dados forem sendo digitados, uma lista com as pessoas jurídicas que se encaixam nos dados vai sendo apresentada. Basta selecionar o beneficiário desejado para que o sistema preencha os campos de CNPJ e Nome do Beneficiário automaticamente.

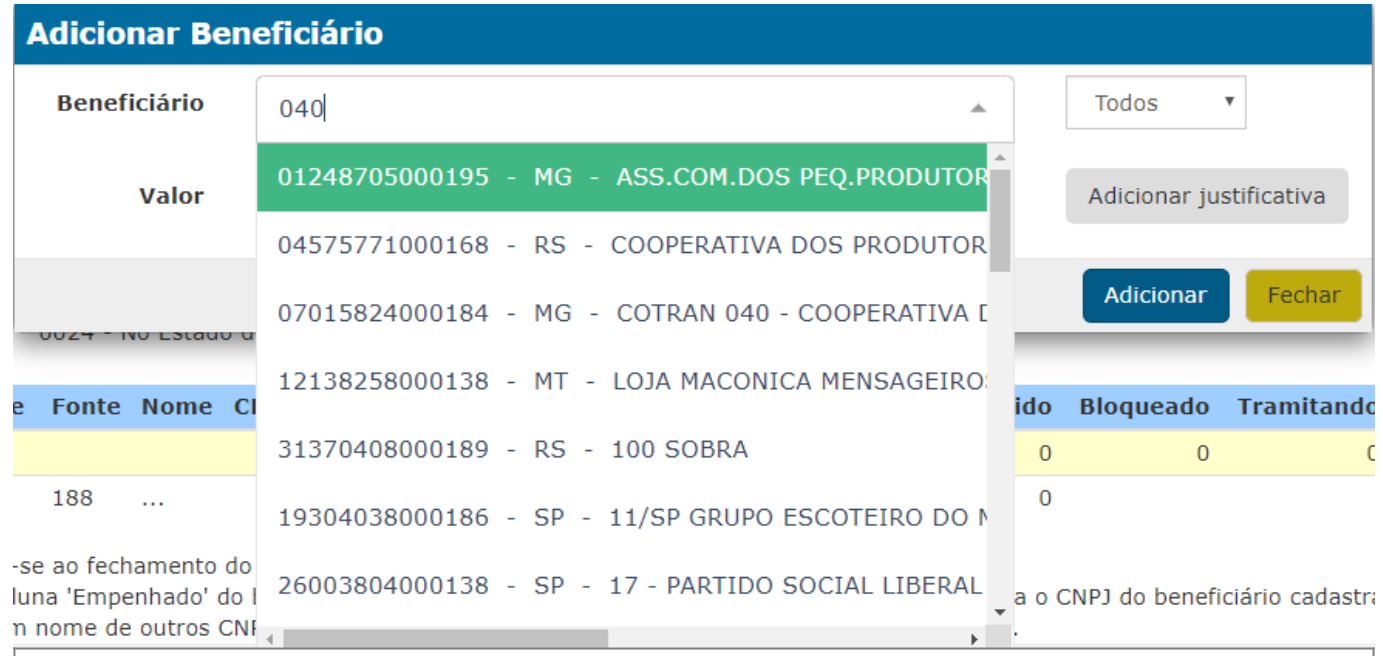

#### **Atenção:**

**Caso o beneficiário não seja encontrado na lista há que proceder com a abertura de chamados, [por meio do portal de serviços](https://portaldeservicos.economia.gov.br/), solicitando essa inclusão.**

Depois basta preencher o valor a ser atribuído a este beneficiário, preencher a Justificativa quando for o caso, e clicar em "Adicionar".

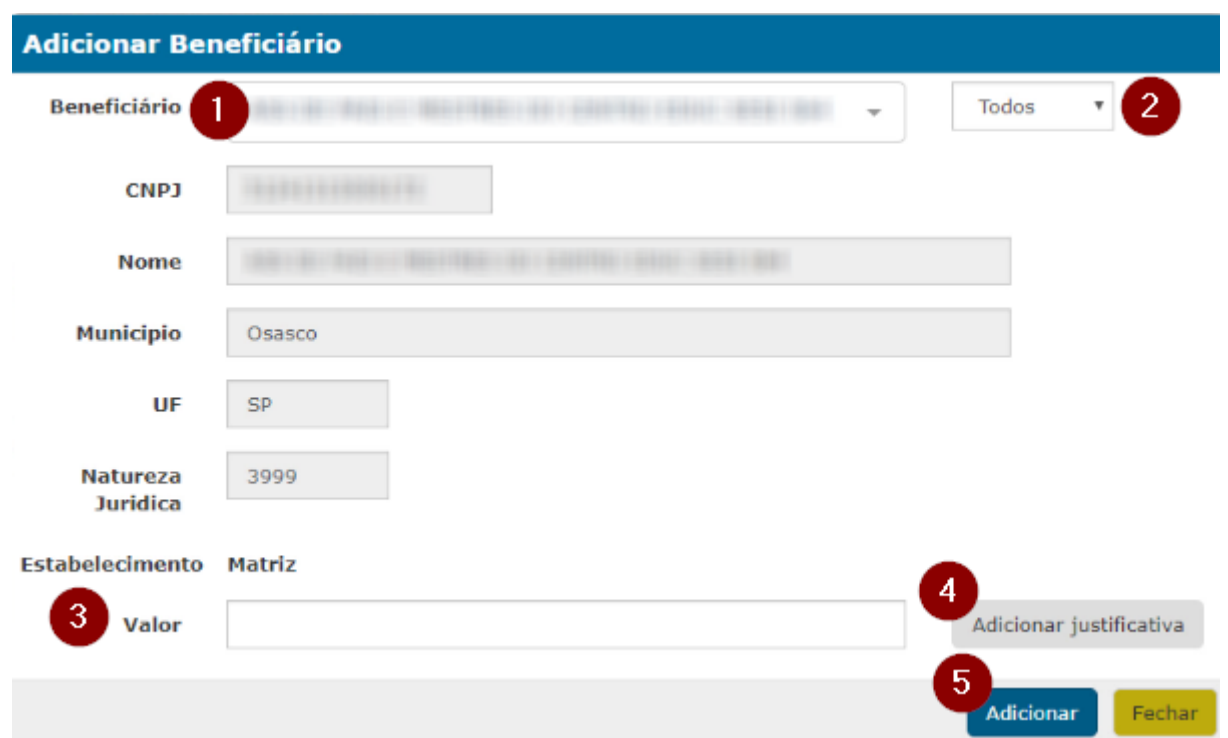

À medida em que novos beneficiários são cadastrados, a página de detalhamento da emenda vai sendo atualizada.

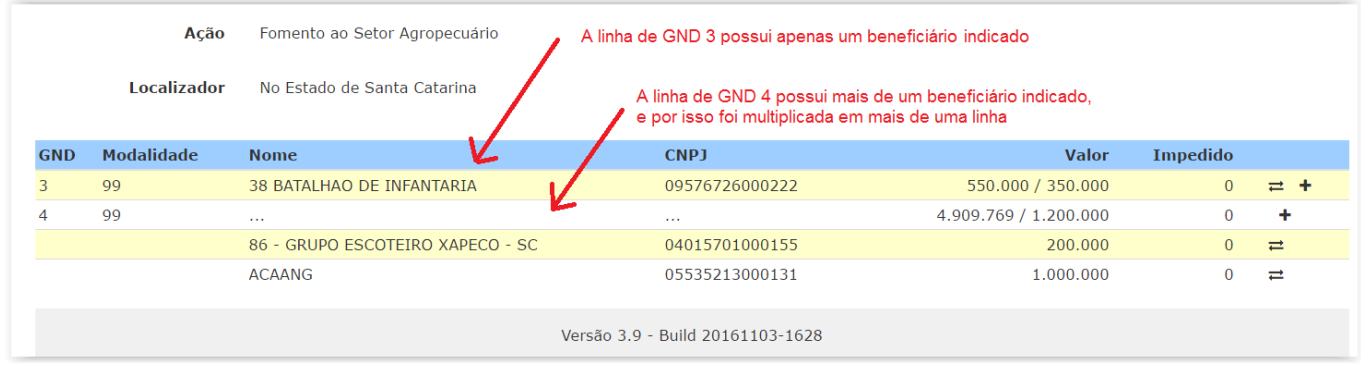

## **2. Beneficiário Não Encontrado**

Caso a digitação do CNPJ não traga na lista o beneficiário desejado, o sistema apresentará a mensagem "Nenhuma pessoa encontrada".

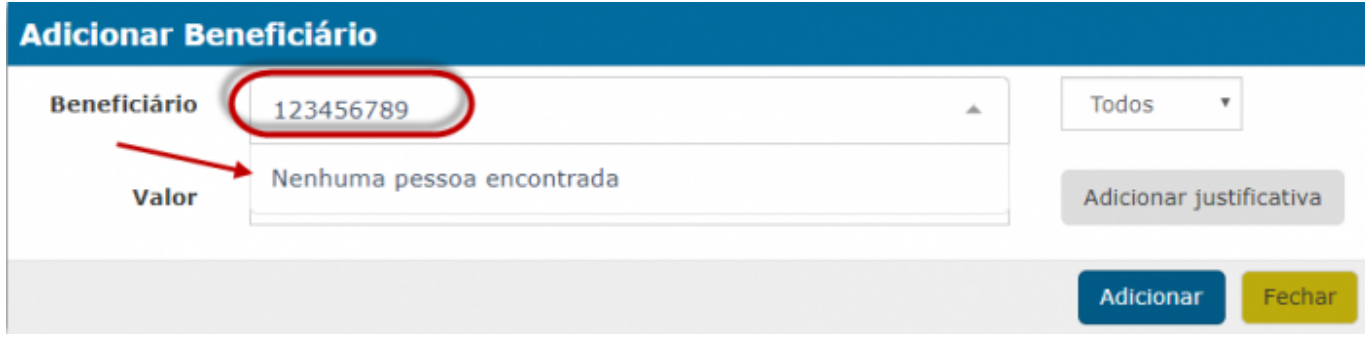

Neste caso, como dito anteriormente, há que proceder com a abertura de chamados, por meio do [Portal de Atendimento SIOP](https://www.siop.gov.br/atendimento/), solicitando essa inclusão.

## **3. Edição e Exclusão de Beneficiário**

Caso haja necessidade de alterar os dados de um beneficiário já cadastrado, basta clicar no símbolo de duas setas invertidas (alteração) à direita do beneficiário

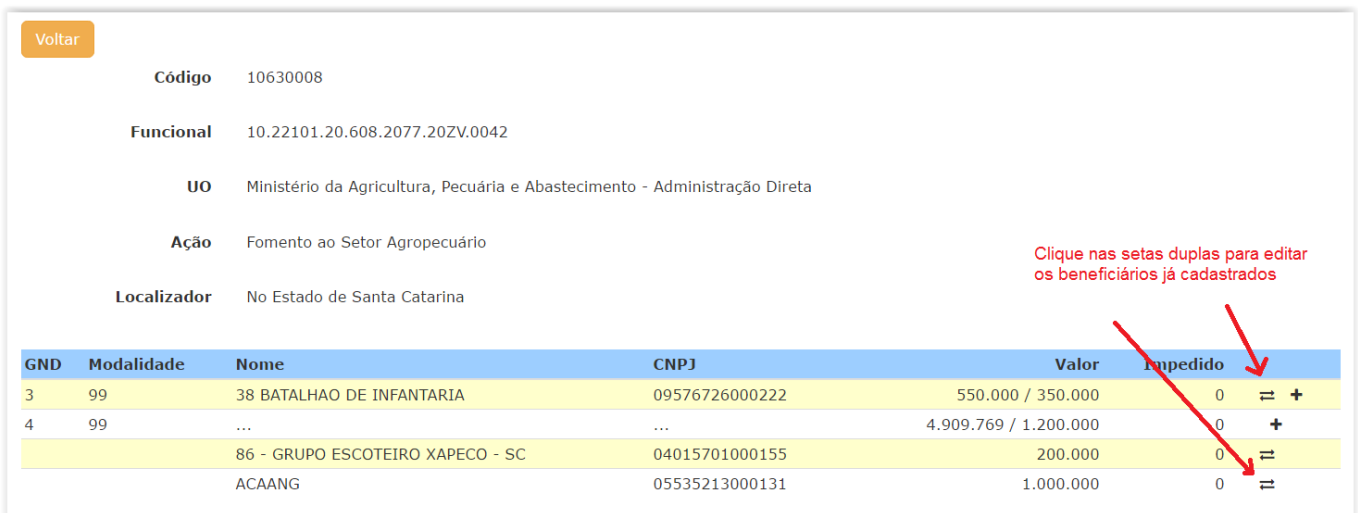

Após clicar no botão de alteração, é apresentada uma tela com os dados atuais do beneficiário.

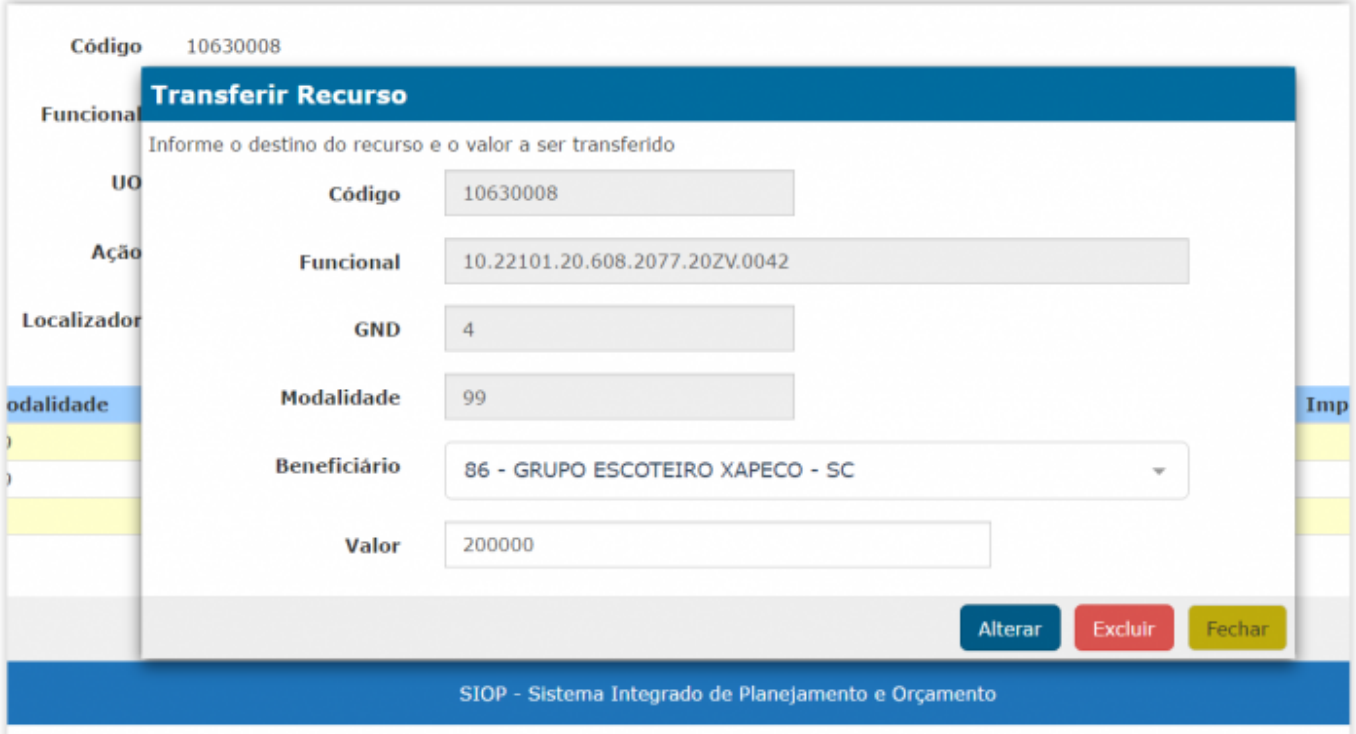

É possível alterar o valor atribuído para o beneficiário, por meio do campo "Valor", ou até mesmo a própria entidade, digitando o novo CNPJ no campo "Beneficiário". Basta clicar no botão "Alterar" e os dados são atualizados.

Também é possível excluir o cadastro do beneficiário indicado, por meio do botão "Excluir".

#### **Atenção!**

**Para realização da alteração ou da exclusão de beneficiários, não podem haver impedimentos cadastrados para o beneficiário selecionado.**